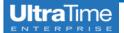

# **UltraTime:** Requesting Future Time Off

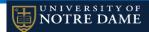

#### **Requesting Future Time Off**

From the **Main Menu** you are able to enter time off by selecting the **Calendar** button. This is useful when entering **future time beyond** the current two week pay period.

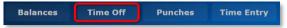

 A yearly calendar will come up in this screen. On the top menu, use the drop down arrow to choose the type of Absence you are entering.

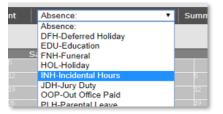

 Enter the number of Hours in the new window and you may add a Message as a reminder to yourself and your supervisor, then click OK. NOTE: The comment field is optional.

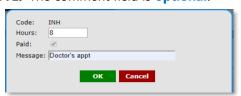

 After you click OK, your cursor will turn into a plus sign and when you hover over a day, the cell is red. Click on the day you are requesting.

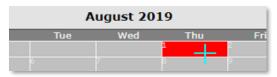

 For vacation, incidental or personal time, another window will show your balances available and ask you to confirm your request. Click OK.

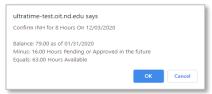

**NOTE:** If your request is for more time than you have available, you will receive a notification that "you do not have enough available hours".

 Now the date on the calendar is highlighted yellow and an email is sent to your supervisor for approval.

| December 2020 |     |       |    |  |
|---------------|-----|-------|----|--|
| Tue           | Wed | Thu   |    |  |
|               |     | 3 I S | 4  |  |
|               |     | 10    | 11 |  |

6. Once the time is **Approved** by your supervisor, the date will turn **green** and **you will receive an email** confirmation. **NOTE:** At this point only your supervisor will be able to make any changes or withdraw the request.

| December 2020 |     |     |   |     |   |
|---------------|-----|-----|---|-----|---|
|               | Tue | Wed |   | Thu |   |
| 1             |     |     | 3 | I 8 | 4 |
|               |     |     |   |     |   |

7. If your request has been **Withdrawn**, the date will appear **grey** and **you will receive an email** letting you know it was withdrawn.

| December 2020 |     |     |    |     |    |
|---------------|-----|-----|----|-----|----|
|               | Tue | Wed |    | Thu |    |
|               |     |     |    | I 8 |    |
| 8             |     | 9   | 10 |     | 11 |

### **Deleting & Changing Requested Time Off**

You may **edit** or **delete** your request as long as it is still **Pending (yellow)**. If it is approved or withdrawn, only your **supervisor** can change it.

 To Delete a pending request, follow the instructions as if you were entering a new request.
 Put in the same code and hours as your original request.

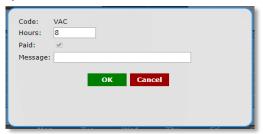

2. When your cursor turns to the **plus** sign, **click** on date that you would like to **remove**.

| - |
|---|
|   |
| 1 |
|   |

3. If you want to **Change** a pending request, you first need to **delete the request**, then **enter a new request** in its place.

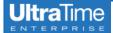

## **UltraTime:** Requesting Future Time Off

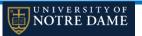

#### **Requesting Multiple Days Off**

 If you want to request multiple days off for an absence, follow the same steps to choose your Absence, enter the Hours, and an optional reminder Message. Click OK.

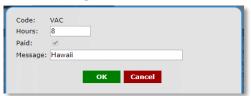

 Your cursor will turn into a cross and you can click on all the days you would like to request for your time off. Each time the status of your leave balance will pop up and click OK if you have the hours.

| November 2020 |                   |                   |                   |     |    |  |
|---------------|-------------------|-------------------|-------------------|-----|----|--|
| Mon           | Tue               | Wed               | Thu               | Fri |    |  |
| 2             |                   |                   |                   |     |    |  |
| 9             | <sup>10</sup> v s | <sup>11</sup> v s | <sup>12</sup> V 8 | 13  | 14 |  |
| 16            | 17                | 18                | 19                | 20  | 21 |  |
| 23            |                   |                   |                   |     |    |  |
| 30            |                   |                   |                   |     |    |  |

#### **Reserve PLACEHOLDER Absences**

 If you have not accrued the vacation time but would like to reserve the time, you may enter RSV-PLACEHOLDER Absences.

| PKH-Personal Day         |  |
|--------------------------|--|
| RSV-PLACEHOLDER Absences |  |
| STH-STIR Short Term IR   |  |

IMPORTANT NOTE: The RSV-PLACEHOLDER
 Absences code is a non-paying code and should only be used until you accrue the time.
 Your supervisor will change this to the VAC-VACATION Regular code before the end of the pay period so you will be paid for the time.

### **Yearly Attendance Calendar**

You can print a calendar of all your hours and time off for the year.

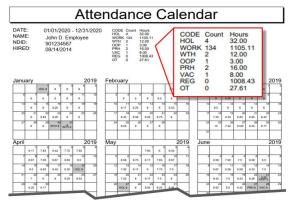

 You can access this from the Time Off screen by selecting Print.

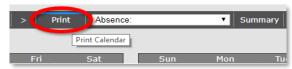

2. When you are in the **Time Entry** screen, you can also access this from the **Calendar** button at the **top right** of the screen.

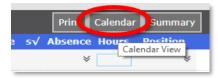

## **Summary of Time Off Accurals**

For a summary of your **time off accruals**, click on the **Summary** button next to the Absence drop down box.

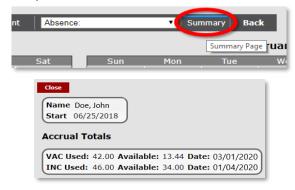

#### **Exit to Main Menu**

To exit back to the **Main Menu**, click on the **Back** button next to the Summary.

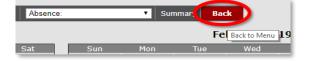